## **KinderConnect – Modificando Horario Escolar Personalizado**

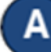

Abra la página de Buscar de **Horario Personalizado** para editar o eliminar horarios personalizados. Consulte el QRC sobre Búsqueda y Exportación de Horarios Personalizados para obtener más información.

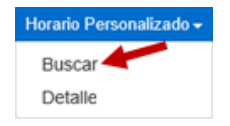

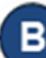

Haga los cambios necesarios al **Horario Personalizado**.

- Cambia el *Nombre del Horario*.
- Seleccione la casilla *Activo* para hacer el **Horario Personalizado** activo o inactivo.
- El campo *Categoría* no se puede cambiar.
- El campo *Fecha de Inicio* no se puede cambiar.
- Ingrese la *Fecha Final* o use el calendario para seleccionar. **Nota:** La Fecha Final no puede exceder un año desde la Fecha de Inicio. Cualquier modificación de la Fecha de Inicio requerirá un nuevo horario. Fecha de Inicio: ▦

m

**Fecha Final:** 

Haga clic en el botón **Filtros** para filtrar los niños no asignados por una o más categorías de edad. Presiona **OK**.

Para asignar o desasignar niños a un **Horario Personalizado**, consulte el QRC Asignación o Desasignación de niños a un Horario Personalizado para obtener información adicional.

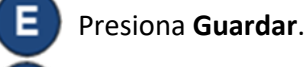

**Nuevo Borrar** Guardar<sup>®</sup> Cancelar

Ingrese la razón por la cual agregó el **Horario Personalizado,** luego presione **OK**.

Presione **Eliminar** para eliminar el **Horario Personalizado**. Aparecerá un mensaje pidiéndole que confirme la selección. Presione **OK** para confirmar. Nota: El botón **Eliminar** solamente

Para más información, visite [www.ohiocctap.info](http://www.ohiocctap.info/), envíenos un mensaje a [supportOH@kindersystems.com](mailto:supportOH@kindersystems.com) o llámenos al 1-833-866-1708.

aparece cuando no se han procesado pagos de asistencia en la cual se utilizó este **Horario Personalizado**.

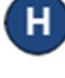

Presione **Historial** para revisar todos los cambios realizados en el **Horario Personalizado**.

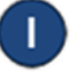

Se muestra una tabla que enumera el historial de todos los cambios realizados en el **Horario Personalizado** seleccionado. Si es necesario, utilice las barras de desplazamiento vertical y horizontal para ver registros y columnas adicionales, o haga clic en los números de página para pasar de uno a otro. Presione **Cerrar** después de revisar el **Historial**.